# **COX** Homelife

## **Continuous Video Recording**

*Installation & Setup Instructions*

With Continuous Video Recording from Homelife, you can capture continuously recorded video on one or two cameras, 24 hours a day, and keeps recordings from the most recent 10 days. Follow these steps to install and configure your Continuous Video Recording service.

### **Expected Installation Time: 20 minutes**

**IMPORTANT:** You will need to access your Homelife Security Router and Touchscreen Control Panel to complete installation. For a list of compatible cameras and Internet browsers, visit cox.com/diyhomelife.

### **Watch Installation Video**

1

3

Before you begin, watch the **Continuous Video Recording** installation video at cox.com/diyhomelife on your mobile device, tablet or computer.

#### **Connect Playback Adapter to Router** 2

- 1. Connect the Playback Adapter (PBA) to any available port on your Homelife Security Router using the white Ethernet cable.
- 2. Connect the power cord to your PBA and plug it into an electrical outlet to power it on, as indicated by the blue light on the front of the PBA.

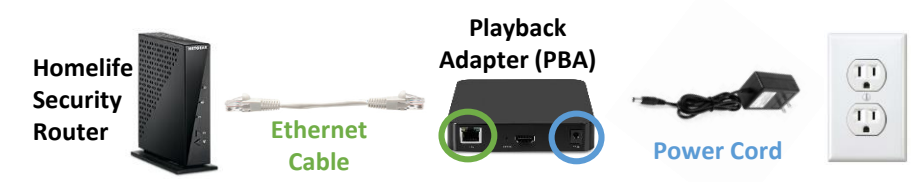

The firmware will begin to update automatically, as indicated by the yellow flashing light on the Playback Adapter's Ethernet port. This process can take up to 15 minutes. Do not proceed until 15 minutes have passed.

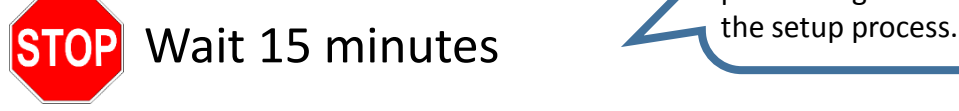

### **Download Touchscreen App**

- 1. On your Touchscreen Control Panel, press the **Settings**  $\frac{12}{5}$  app.
- 2. Enter your 4-digit master keypad code.
- 3. From the **Settings** menu, select **Apps > Add App**.
- 4. Select the **CVR Setup QUA** CVR setup app and follow the prompts to authorize and install the app.

The **CVR Setup** app will now appear on your home screen.

*Note: Swipe left on the Touchscreen to access the second page of apps if you do not see the CVR Setup app on your home screen.*

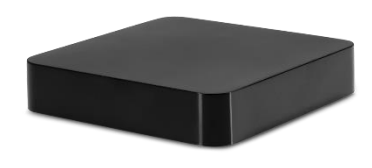

cox.com/diyhomelife

**START HERE**

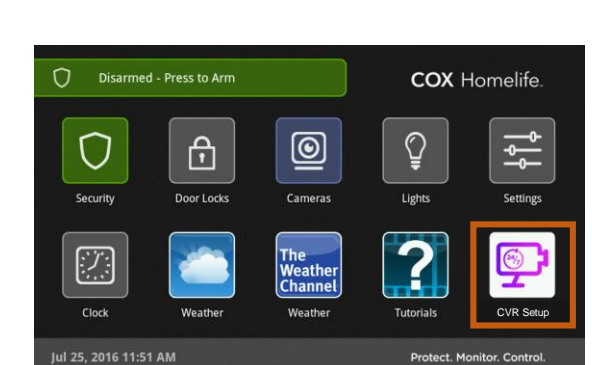

**INSTALLATION TIP** Please wait the full **15 minutes** for the firmware to update before proceeding to avoid any delays in

*CVR Setup app on home screen*

*Continued on next page…*

# **COX** Homelife

### **Continuous Video Recording** *Installation & Setup Instructions*

#### **Complete Setup of Continuous Video Recording** 4

- 1. On your Touchscreen, tap the **CVR Setup** app. Wait for your account details to load.
- 2. Press the **Scan for Cameras** button to locate connected cameras.

### **TROUBLESHOOTING TIP**

If your installed cameras do not appear, make sure they are (1) compatible with CVR, (2) powered on, and (3) within Wi-Fi range of the Homelife Security Router, as indicated by two green lights on the front or back of your camera.

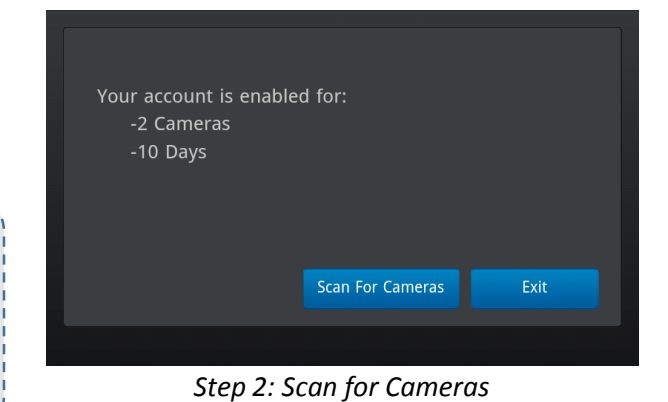

3. Confirm or select up to 2 desired cameras to enable recording on, then press **Exit**.

Your recordings should appear in your Homelife Subscriber Portal within 3 minutes.

### **TROUBLESHOOTING TIP**

If you receive an error message about a missing work order after opening the CVR Setup app on your Touchscreen, please contact Homelife Technical Support at **1-877-404-2568** and one of our support specialists will resolve the issue immediately.

### *Congratulations, the installation and setup process is now complete!*

To view your recordings, sign into the Subscriber Portal ([https://portal.coxhomelife.com](https://portal.coxhomelife.com/)) using the same Username and Password you use to sign into your Homelife mobile app.

You can reset your password on the login screen, if needed.

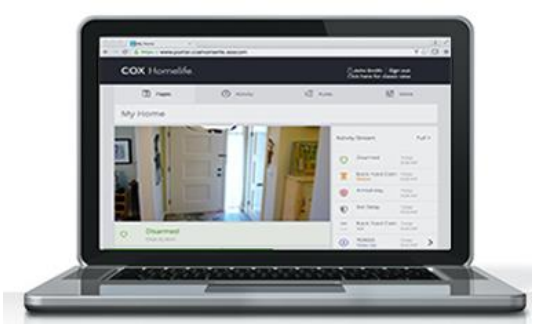

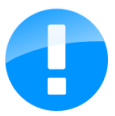

**IMPORTANT:** Once installed, do not move or unplug your Playback Adapter from the Homelife security router.

> To learn how to use Continuous Video Recording and find other helpful information, visit us online at **cox.com/diyhomelife**

> > For Homelife technical support, call **1-877-404-2568**